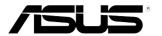

## PB238Q Series LCD Monitor

# **User Guide**

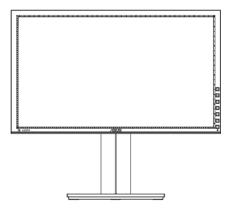

### **Table of contents**

| Notice | S                     |                                    | iii |
|--------|-----------------------|------------------------------------|-----|
| Safety | informat              | ion                                | iv  |
| Care & | Cleaning              | g                                  | v   |
| 1.1    | Welcom                | e!                                 | 1-1 |
| 1.2    | Package               | e contents                         | 1-1 |
| 1.3    | Monitor               | introduction                       | 1-2 |
|        | 1.3.1                 | Front of the LCD monitor           | 1-2 |
|        | 1.3.2                 | Rear of the LCD monitor            | 1-4 |
|        | 1.3.3                 | QuickFit Function                  | 1-5 |
| 2.1    |                       | ng the arm/stand<br>SA wall mount) | 2-1 |
| 2.2    | Adjustin              | ng the monitor                     | 2-2 |
| 2.3    | Connect               | ting the cables                    | 2-3 |
| 3.1    | OSD (Or               | n-Screen Display) menu             | 3-1 |
|        | 3.1.1                 | How to reconfigure                 | 3-1 |
|        | 3.1.2                 | OSD Function Introduction          | 3-2 |
| 3.2    | Specifications        |                                    | 3-7 |
| 3.3    | Troubleshooting (FAQ) |                                    | 3-8 |
| 3.4    | Supported Timing List |                                    | 3-9 |

Copyright © 2012 ASUSTeK COMPUTER INC. All Rights Reserved.

No part of this manual, including the products and software described in it, may be reproduced, transmitted, transcribed, stored in a retrieval system, or translated into any language in any form or by any means, except documentation kept by the purchaser for backup purposes, without the express written permission of ASUSTEK COMPUTER INC. ("ASUS").

Product warranty or service will not be extended if: (1) the product is repaired, modified or altered, unless such repair, modification of alteration is authorized in writing by ASUS; or (2) the serial number of the product is defaced or missing.

ASUS PROVIDES THIS MANUAL "AS IS" WITHOUT WARRANTY OF ANY KIND, EITHER EXPRESS OR IMPLIED, INCLUDING BUT NOT LIMITED TO THE IMPLIED WARRANTIES OR CONDITIONS OF MERCHANTABILITY OR FITNESS FOR A PARTICULAR PURPOSE. IN NO EVENT SHALL ASUS, ITS DIRECTORS, OFFICERS, EMPLOYEES OR AGENTS BE LIABLE FOR ANY INDIRECT, SPECIAL, INCIDENTAL, OR CONSEQUENTIAL DAMAGES (INCLUDING DAMAGES FOR LOSS OF PROFITS, LOSS OF BUSINESS, LOSS OF USE OR DATA, INTERRUPTION OF BUSINESS AND THE LIKE), EVEN IF ASUS HAS BEEN ADVISED OF THE POSSIBILITY OF SUCH DAMAGES ARISING FROM ANY DEFECT OR ERROR IN THIS MANUAL OR PRODUCT.

SPECIFICATIONS AND INFORMATION CONTAINED IN THIS MANUAL ARE FURNISHED FOR INFORMATIONAL USE ONLY, AND ARE SUBJECT TO CHANGE AT ANY TIME WITHOUT NOTICE, AND SHOULD NOT BE CONSTRUED AS A COMMITMENT BY ASUS. ASUS ASSUMES NO RESPONSIBILITY OR LIABILITY FOR ANY ERRORS OR INACCURACIES THAT MAY APPEAR IN THIS MANUAL, INCLUDING THE PRODUCTS AND SOFTWARE DESCRIBED IN IT.

Products and corporate names appearing in this manual may or may not be registered trademarks or copyrights of their respective companies, and are used only for identification or explanation and to the owners' benefit, without intent to infringe.

### Notices

### **Federal Communications Commission Statement**

This device complies with Part 15 of the FCC Rules. Operation is subject to the following two conditions:

- · This device may not cause harmful interference, and
- This device must accept any interference received including interference that may cause undesired operation.

This equipment has been tested and found to comply with the limits for a Class B digital device, pursuant to Part 15 of the FCC Rules. These limits are designed to provide reasonable protection against harmful interference in a residential installation. This equipment generates, uses and can radiate radio frequency energy and, if not installed and used in accordance with manufacturer's instructions, may cause harmful interference to radio communications. However, there is no guarantee that interference will not occur in a particular installation. If this equipment does cause harmful interference to radio or television reception, which can be determined by turning the equipment off and on, the user is encouraged to try to correct the interference by one or more of the following measures:

- Reorient or relocate the receiving antenna.
- Increase the separation between the equipment and receiver.
- Connect the equipment to an outlet on a circuit different from that to which the receiver is connected.
- Consult the dealer or an experienced radio/TV technician for help.

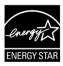

As an Energy Star<sup>®</sup> Partner, our company has determined that this product meets the Energy Star<sup>®</sup> guidelines for energy efficiency.

### **Canadian Department of Communications Statement**

This digital apparatus does not exceed the Class B limits for radio noise emissions from digital apparatus set out in the Radio Interference Regulations of the Canadian Department of Communications.

This class B digital apparatus complies with Canadian ICES-003.

### Safety information

- Before setting up the monitor, carefully read all the documentation that came with the package.
- To prevent fire or shock hazard, never expose the monitor to rain or moisture.
- Never try to open the monitor cabinet. The dangerous high voltages inside the monitor may result in serious physical injury.
- If the power supply is broken, do not try to fix it by yourself. Contact a qualified service technician or your retailer.
- Before using the product, make sure all cables are correctly connected and the power cables are not damaged. If you detect any damage, contact your dealer immediately.
- Slots and openings on the back or top of the cabinet are provided for ventilation. Do not block these slots. Never place this product near or over a radiator or heat source unless proper ventilation is provided.
- The monitor should be operated only from the type of power source indicated on the label. If you are not sure of the type of power supply to your home, consult your dealer or local power company.
- Use the appropriate power plug which complies with your local power standard.
- Do not overload power strips and extention cords. Overloading can result in fire or electric shock.
- Avoid dust, humidity, and temperature extremes. Do not place the monitor in any area where it may become wet. Place the monitor on a stable surface.
- Unplug the unit during a lightning storm or if it will not be used for a long period of time. This will protect the monitor from damage due to power surges.
- Never push objects or spill liquid of any kind into the slots on the monitor cabinet.
- To ensure satisfactory operation, in case use at a PC then it should use the monitor only with computers which have appropriate configured receptacles marked between 100-240V AC.
- If you encounter technical problems with the monitor, contact a qualified service technician or your retailer.
- The wall socket shall be installed near the equipment and shall be easily accessible.

### Care & Cleaning

- Before you lift or reposition your monitor, it is better to disconnect the cables and power cord. Follow the correct lifting techniques when positioning the monitor. When lifting or carrying the monitor, grasp the edges of the monitor. Do not lift the display by the stand or the cord.
- Cleaning. Turn your monitor off and unplug the power cord. Clean the monitor surface with a lint-free, non-abrasive cloth. Stubborn stains may be removed with a cloth dampened with mild cleaner.
- Avoid using a cleaner containing alcohol or acetone. Use a cleaner intended for use with the LED. Never spray cleaner directly on the screen, as it may drip inside the monitor and cause an electric shock.

### The following symptoms are normal with the monitor:

- The screen may flicker during the initial use due to the nature of the fluorescent light. Turn off the Power Switch and turn it on again to make sure that the flicker disappears.
- You may find slightly uneven brightness on the screen depending on the desktop pattern you use.
- When the same image is displayed for hours, an afterimage of the previous screen may remain after switching the image. The screen will recover slowly or you can turn off the Power Switch for hours.
- When the screen becomes black or flashes, or cannot work anymore, contact your dealer or service center to fix it. Do not repair the screen by yourself!

### Conventions used in this guide

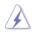

WARNING: Information to prevent injury to yourself when trying to complete a task.

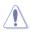

CAUTION: Information to prevent damage to the components when trying to complete a task.

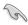

IMPORTANT: Information that you MUST follow to complete a task.

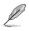

NOTE: Tips and additional information to aid in completing a task.

### Where to find more information

Refer to the following sources for additional information and for product and software updates.

#### 1. ASUS websites

The ASUS websites worldwide provide updated information on ASUS hardware and software products. Refer to http://www.asus.com

#### 2. Optional documentation

Your product package may include optional documentation that may have been added by your dealer. These documents are not part of the standard package.

### 1.1 Welcome!

Thank you for purchasing the ASUS® PB238Q Series LCD monitor!

The latest widescreen LCD monitor from ASUS provides a crisper, broader, and brighter display, plus a host of features that enhance your viewing experience.

With these features, you can enjoy the convenience and delightful visual experience that the PB238Q Series brings you!

### 1.2 Package contents

Check your PB238Q Series LCD monitor package for the following items:

- ✓ LCD monitor
- ✓ Power Cord
- ✓ VGA Cable
- ✓ DVI Cable
- ✓ DisplayPort Cable
- ✓ USB Cable
- ✓ Cable Tie
- ✓ Audio Cable
- Quick Start Guide
- ✓ Warranty Card

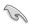

If any of the above items is damaged or missing, contact your retailer immediately.

### 1.3 Monitor introduction

### 1.3.1 Front of the LCD monitor

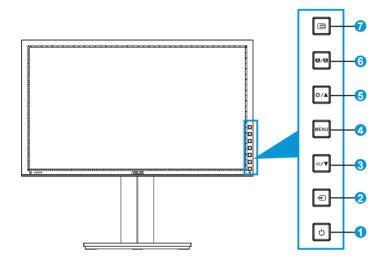

- 1. U Power Button/Power Indicator:
  - Press this button to turn the monitor on/off.
  - The color definition of the power indicator is shown below.

| Status | Description  |
|--------|--------------|
| White  | ON           |
| Amber  | Standby mode |
| OFF    | OFF          |

- 2. 
  Input Select Button:
  - Press this button to select input source.

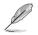

Press Đ button (Input Select button) to display HDMI/DisplayPort signals after you connect HDMI/DisplayPort cable with the monitor.

- 3. **♦/ V** Button:
  - Press this button to decrease values or to move your selection left/down.
  - This is also a hot key for Volume adjustment.

- 4. MENU Button:
  - Press this button to turn on the OSD menu, or to enact the selected OSD menu item.
  - Press this button to exit the hotkey OSD menu.
- 5. 🔆 / 🛦 Button:
  - Press this button to increase values or to move your selection right/up.
  - Brightness hotkey
- 6. S/A Button:
  - Press this button to select a desired preset mode.
  - Press this button to exit the OSD menu or to go back to the previous menu when the OSD menu is active.
  - Press this button for 2 ~ 4 seconds to automatically adjust the image to its optimized position, clock, and phase (for VGA mode only).
- 7. CuickFit button:
  - Press this button to activate the QuickFit function designed for alignment.
  - The QuickFit function contains 7 pages of common grid patterns, paper sizes, and photo sizes. (Please refer to 1.3.3 QuickFit Function)

### 1.3.2 Rear of the LCD monitor

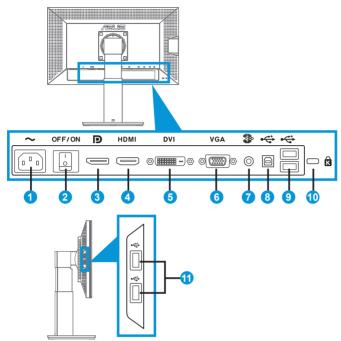

#### **Rear connectors**

- 1. AC-IN port: This port connects the power cord.
- 2. Power switch: Press this switch to turn on/off power.
- 3. DisplayPort. This port is for connection with a DisplayPort compatible device.
- 4. HDMI port: This port is for connection with an HDMI compatible device.
- 5. DVI port: This 24-pin port is for PC (Personal Computer) DVI-D digital signal connection.
- 6. VGA port: This 15-pin port is for PC VGA connection.
- 7. Audio Line-in Port:
- 8. USB upstream port: This port is for connection with a USB upstream cable.
- 9. USB downstream ports: These ports are for connection with USB devices, such as USB keyboard/mouse, USB flash drive, etc.

- 10. Kensington lock slot.
- 11. USB downstream ports: These ports are for connection with USB devices, such as USB keyboard/mouse, USB flash drive, etc.

### 1.3.3 QuickFit Function

The QuickFit function contains three patterns: (1) Grid (2) Paper size (3) Photo size.

1. Grid patterns

The grid patterns facilitate designers and users to organize content and layout on a page and achieve a consistent look and feel.

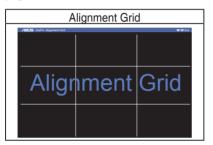

#### 2. Paper size

QuickFit provides numerous commonly used standard paper sizes for users to view their documents in real size on the screen.

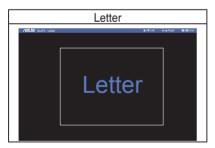

### 3. Photo size

The various real photo sizes displayed in the QuickFit function provides photographers and other users to accurately view and edit their photos in real size on the screen.

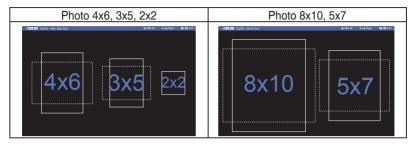

### 2.1 Detaching the arm/stand (for VESA wall mount)

The detachable stand of this monitor is specially designed for VESA wall mount.

### To detach the arm/stand:

- 1. Disconnect power and signal cables. Carefully put the front of the monitor face down on a clean table.
- 2. Use a screwdriver to remove the four screws on the arm (Figure 1), and then detach the arm/stand from the monitor (Figure 2).

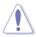

- We recommend that you cover the table surface with soft cloth to prevent damage to the monitor.
- Hold the stand of the monitor while removing the screws.

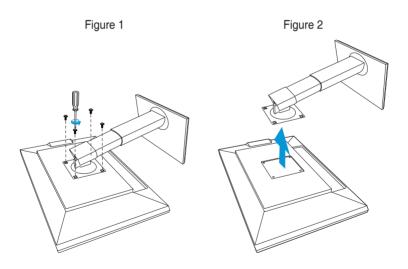

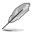

- The VESA wall mount kit (100 x 100 mm) is purchased separately.
- Use only the UL Listed Wall Mount Bracket with minimum weight/load 22.7 kg (Screw size: 4 x 10 mm).

### 2.2 Adjusting the monitor

- For optimal viewing, we recommend that you look at the full face of the monitor, then adjust the monitor to the angle that is most comfortable for you.
- Hold the stand to prevent the monitor from falling when you change its angle.
- You can adjust the monitor's angle from +20° to -5° and it allows 60° swivel adjustment from either left or right. You can also adjust the monitor's height within +/- 10cm.

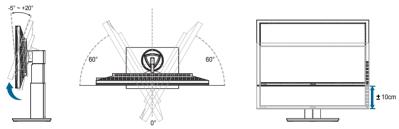

### **Pivoting the monitor**

- 1. Lift the monitor to the highest position.
- 2. Tilt the monitor to its maximum angle.
- 3. Pivot the monitor clockwise to the angle you need.

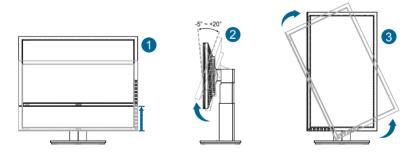

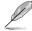

It is normal that the monitor slightly shakes while you adjust the viewing angle.

### 2.3 Connecting the cables

Connect the cables as the following instructions:

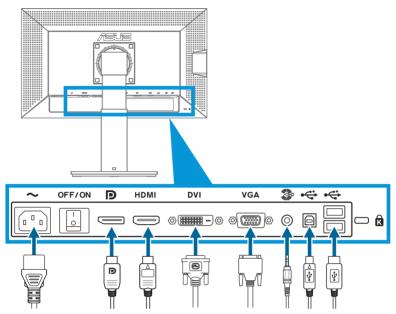

- **To connect the power cord**: Connect one end of the power cord securely to the monitor's AC input port, the other end to a power outlet.
- To connect the VGA/HDMI/DVI/DisplayPort cable:
  - a. Plug one end of the VGA/HDMI/DVI/DisplayPort cable to the monitor's VGA/ HDMI/DVI/DisplayPort jack.
  - b. Connect the other end of the VGA/HDMI/DVI/DisplayPort cable to your computer's VGA/HDMI/DVI/DisplayPort jack.
  - c. Tighten the two screws to secure the VGA/DVI connector.
- **To connect the audio cable**: Plug one end of the audio cable to the monitor's Audio Line-in Port. Connect the other end of the audio cable to your computer's audio Port.
- To use the USB ports: Plug the smaller end (type B) of the USB upstream cable to the monitor's USB upstream port, and the larger end (type A) to your computer's USB port.

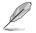

When these cables are connected, you can choose the desired signal from the Input Select item in the OSD menu.

### 3.1 OSD (On-Screen Display) menu

### 3.1.1 How to reconfigure

| 1545 PB238     |                              |
|----------------|------------------------------|
| S Splendid     | Scenery Mode                 |
| 💩 Color        | Standard Mode                |
| 🕅 Image        | Theater Mode 🕨               |
| ■●》 Sound      | Game Mode 🔹 🕨                |
| 🕣 Input Select | Night View Mode              |
| 🛠 System Setup | sRGB 🕨                       |
|                |                              |
|                |                              |
| 🗘 Mov          | e 🛨 Menu <mark>S</mark> Exit |

- 1. Press the MENU button to activate the OSD menu.
- Press ▼ and ▲ to navigate through the functions. Highlight and activate the desired function by pressing the MENU button. If the function selected has a sub-menu, press ▼ and ▲ again to navigate through the sub-menu functions. Highlight and activate the desired sub-menu function by pressing the MENU button.
- 3. Press  $\mathbf{\nabla}$  and  $\mathbf{A}$  to change the settings of the selected function.
- 4. To exit the OSD menu, press the S / ▲ button. Repeat step 2 and step 3 to adjust any other function.

### 3.1.2 OSD Function Introduction

#### 1. Splendid

This function contains six sub-functions that you can select for your preference. Each mode has the Reset selection, allowing you to maintain your setting or return to the preset mode.

| 7545 PB238     |                        |  |  |  |
|----------------|------------------------|--|--|--|
| Splendid       | Scenery Mode           |  |  |  |
| 🖧 Color        | Standard Mode          |  |  |  |
| 🕞 Image        | Theater Mode           |  |  |  |
| ■● ) Sound     | Game Mode 🕨            |  |  |  |
| 🕣 Input Select | Night View Mode        |  |  |  |
| 🛠 System Setup | sRGB •                 |  |  |  |
|                |                        |  |  |  |
|                |                        |  |  |  |
| 🗘 Mov          | e – Menu <u>S</u> Exit |  |  |  |

- Scenery Mode: This is the best choice for scenery photo displaying with SPLENDID<sup>™</sup> Video Intelligence.
- Standard Mode: This is the best choice for document editing with SPLENDID<sup>™</sup> Video Intelligence.
- **Theater Mode**: This is the best choice for movie watching with SPLENDID<sup>™</sup> Video Intelligence.
- **Game Mode**: This is the best choice for game playing with SPLENDID<sup>™</sup> Video Intelligence.
- Night View Mode: This is the best choice for playing dark-scene game or watching movie with SPLENDID<sup>™</sup> Video Intelligence.
- **sRGB**: This is the best choice for viewing photos and graphics from PCs.

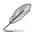

- In the Standard Mode, the Saturation, Skin Tone, Sharpness, and ASCR functions are not user-configurable.
- In the sRGB, the Saturation, Color Temp., Skin Tone, Sharpness, and ASCR functions are not user-configurable.

#### 2. Color

Select the image color you like from this function.

| ASUS PB238     |             |        |           |   |
|----------------|-------------|--------|-----------|---|
| Splendid       | Brightness  |        | 100       | ۲ |
| 💩 Color        | Contrast    |        | 80        | • |
| 🥅 Image        | Saturation  |        | 50        | • |
| i Sound        | Color Temp. |        | User Mode | • |
| 🕣 Input Select | Skin Tone   |        | Natural   | • |
| 🛠 System Setup |             |        |           |   |
|                |             |        |           |   |
|                |             |        |           |   |
| 🗘 Mov          | e 🛨 Menu    | S Exit |           |   |

- **Brightness**: The adjusting range is from 0 to 100. The ☆ /▲ button is also a hot key to activate this function.
- **Contrast**: The adjusting range is from 0 to 100.
- **Saturation**: The adjusting range is from 0 to 100.
- **Color Temp.**: Contain three preset color modes (Cool, Normal, Warm) and one User Mode.
- **Skin Tone**: Contain three color modes including Reddish, Natural, and Yellowish.

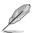

In the User Mode, colors of R (Red), G (Green), and B (Blue) are userconfigurable; the adjusting range is from 0  $\sim$  100.

#### 3. Image

You can adjust the image Sharpness, Trace Free, Aspect Control, Position (VGA only), and Focus (VGA only) from this main function.

| ASUS PB238     |           |                |        |        |
|----------------|-----------|----------------|--------|--------|
| S Splendid     |           | Sharpness      |        | 50 ▶   |
| 💩 Color        |           | Trace Free     |        | 60 ▶   |
| 🕞 Image        |           | Aspect Control |        | Full ▶ |
| ■(iii) Sound   |           | ASCR           |        | OFF ►  |
| 🕣 Input Select |           | Position       |        | •      |
| 🛠 System Setup |           | Focus          |        | •      |
|                |           |                |        |        |
|                |           |                |        |        |
|                | Carl Move | - Menu         | S Exit |        |

- **Sharpness**: Adjust the picture sharpness. The adjusting range is from 0 to 100.
- **Trace Free**: Speed up the response time by Over Drive technology. The adjusting range is from lower 0 to faster 100.
- Aspect Control: Adjust the aspect ratio to "Full", "4:3", or "Over Scan" (only available for HDMI input).
- **ASCR**: Select ON or OFF to enable or disable dynamic contrast ratio function.
- **Position**: Adjust the horizontal position (H-Position) and the vertical position (V-Position) of the image. The adjusting range is from 0 to 100 (only available for VGA input).
- Focus: Reduce Horizontal-line noise and Vertical-line noise of the image by adjusting (Phase) and (Clock) separately. The adjusting range is from 0 to 100 (only available for VGA input).

#### 4. Sound

Adjust the sound settings to your preference.

| /ISUS PB238    |          |           |
|----------------|----------|-----------|
| S Splendid     | Volume   | 50 🕨      |
| 🖧 Color        | Mute     | OFF ►     |
| 🕞 Image        | Source   | Line In ▶ |
| Sound          |          |           |
| 🕣 Input Select |          |           |
| 🛠 System Setup |          |           |
|                |          |           |
|                |          |           |
| 🗘 Mov          | e 🛨 Menu | S Exit    |

- Volume: Adjust the output volume level.
- **Mute**: Mute the output volume.
- **Source:** Adjust audio source to "Line In" or "HDMI" (only available for HDMI input);

Adjust audio source to "Line In" or "DisplayPort" (only available for DisplayPort input).

#### 5. Input Select

Select the input source from VGA, DVI, HDMI, or DisplayPort.

| /ISUS PB238    |                 |   |
|----------------|-----------------|---|
| Splendid       | VGA             | • |
| 🖧 Color        | DVI             | • |
| 🗩 Image        | HDMI            | • |
| ■ Sound        | DisplayPort     | • |
| 🕣 Input Select |                 |   |
| 🐒 System Setup |                 |   |
|                |                 |   |
| 🗘 Mov          | e 🛨 Menu S Exit |   |

#### 6. System Setup

Adjusts the system configuration.

| /ISUS PB238    |                    |           |
|----------------|--------------------|-----------|
| Splendid       | Splendid Demo Mode | OFF 🕨     |
| 👸 Color        | OSD Setup          | •         |
| 🕅 Image        | Language           | English 🕨 |
| ■●》 Sound      | Information        | •         |
| 🕣 Input Select | All Reset          | •         |
| 💥 System Setup |                    |           |
|                |                    |           |
|                |                    |           |
| 🗘 Mov          | e 🕘 Menu S         | Exit      |

- **Splendid Demo Mode**: Activate the demo mode for the Splendid function.
- OSD Setup: Adjust the horizontal position (H-Position), vertical position (V-Position), OSD Timeout, DDC/CI, and Transparency of the OSD screen.
- Language: Select OSD language. The selections are English, French, German, Spanish, Italian, Dutch, Russian, Traditional Chinese, Simplified Chinese, and Japanese.
- Information: Display the monitor information.
- All Reset: Set to "Yes" to revert all settings to the factory default mode.

### 3.2 Specifications

| Model                           | PB238Q                |  |
|---------------------------------|-----------------------|--|
| Panel Size                      | 23.0"W (58.42cm)      |  |
| Max. Resolution                 | 1920x1080             |  |
| Brightness (Typ.)               | 250cd/m <sup>2</sup>  |  |
| Intrinsic Contrast Ratio (Typ.) | 1000:1                |  |
| Viewing Angle (CR=10)           | 178°(V) /178°(H)      |  |
| Display Colors                  | 16.7 M(6bit Hi FRC)   |  |
| Response Time                   | 6ms (Gray to Gray)    |  |
| Satellite Speaker               | 2W x 2 stereo         |  |
| Earphone Output                 | No                    |  |
| Sound from HDMI                 | Yes                   |  |
| HDMI input                      | Yes                   |  |
| DVI input                       | DVI with HDCP         |  |
| D-Sub input                     | Yes                   |  |
| DisplayPort input               | Yes                   |  |
| Audio Line-in                   | Yes                   |  |
| Power ON Consumption            | <50W                  |  |
| Tilt                            | -5° ~ +20°            |  |
| VESA Wall Mounting              | Yes (100mm x 100mm)   |  |
| Phys. Dimension (WxHxD)         | 549x396x201mm         |  |
| Box Dimension (WxHxD)           | 671x253x386mm         |  |
| Net Weight (Esti.)              | 6.2kg                 |  |
| Gross Weight (Esti.)            | 9.1kg                 |  |
| Voltage Rating                  | AC 100~240V(Built-in) |  |

\*Specifications are subject to change without notice.

### 3.3 Troubleshooting (FAQ)

| Problem                                                        | Possible Solution                                                                                                    |
|----------------------------------------------------------------|----------------------------------------------------------------------------------------------------|
| Power LED is not ON                                            | <ul> <li>Press the O button to check if the monitor is in the ON mode.</li> <li>Check if the power cord is properly connected to the monitor and the power outlet.</li> </ul>                                                                                                    |
| The power LED lights amber and there is no screen image        | <ul> <li>Check if the monitor and the computer are in the ON mode.</li> <li>Make sure the signal cable is properly connected the monitor and the computer.</li> <li>Inspect the signal cable and make sure none of the pins are bent.</li> <li>Connect the computer with another available monitor to check if the computer is properly working.</li> </ul> |
| Screen image is too light or dark                              | <ul> <li>Adjust the Contrast and Brightness settings via<br/>OSD.</li> </ul>                                                                                                    |
| Screen image is not centered or<br>sized properly              | <ul> <li>Press the  A L button for two seconds to automatically adjust the image.</li> <li>Adjust the H-Position or V-Position settings via OSD.</li> </ul>                                                                                                    |
| Screen image bounces or a wave pattern is present in the image | <ul> <li>Make sure the signal cable is properly connected to<br/>the monitor and the computer.</li> <li>Move electrical devices that may cause electrical<br/>interference.</li> </ul>                                                                                                    |
| Screen image has color defects<br>(white does not look white)  | <ul> <li>Inspect the signal cable and make sure that none of<br/>the pins are bent.</li> <li>Perform Reset via OSD.</li> <li>Adjust the R/G/B color settings or select the Color<br/>Temperature via OSD.</li> </ul>                                                                                                    |
| Screen image is blurry or fuzzy                                | <ul> <li>Press the  La button for two seconds to automatically adjust the image (for VGA mode only).</li> <li>Adjust the Phase and Clock settings via OSD.</li> </ul>                                                                                                    |
| No sound or sound is low                                       | <ul> <li>Ensure that the audio cable is properly connected to the monitor and the computer.</li> <li>Adjust the volume settings of both your monitor and computer.</li> <li>Ensure that the computer sound card driver is properly installed and activated.</li> </ul>                                                                                      |

### 3.4 Supported Timing List

### PC Supported Primary Timing

| Resolution | Refresh Rate | Horizontal Frequency |
|------------|--------------|----------------------|
| 640x480    | 60Hz         | 31.469kHz            |
| 640x480    | 72Hz         | 37.861kHz            |
| 640x480    | 75Hz         | 37.5kHz              |
| 800x600    | 56Hz         | 35.156kHz            |
| 800x600    | 60Hz         | 37.879kHz            |
| 800x600    | 72Hz         | 48.077kHz            |
| 800x600    | 75Hz         | 46.875kHz            |
| 1024x768   | 60Hz         | 48.363kHz            |
| 1024x768   | 70Hz         | 56.476kHz            |
| 1024x768   | 75Hz         | 60.023kHz            |
| 1152x864   | 75Hz         | 67.5kHz              |
| 1280x960   | 60Hz         | 60kHz                |
| 1280x1024  | 60Hz         | 63.981kHz            |
| 1280x1024  | 75Hz         | 79.976kHz            |
| 1440x900   | 60Hz         | 55.935kHz            |
| 1440x900   | 75Hz         | 70.635kHz            |
| 1680x1050  | 60Hz         | 65.29kHz             |
| 1920x1080  | 60Hz         | 67.5kHz              |

IBM Modes, Factory Preset Timing(D-SUB, DVI-D, HDMI inputs)

| Resolution | Refresh Rate | Horizontal Frequency |
|------------|--------------|----------------------|
| 640x350    | 70Hz         | 31.469kHz            |
| 720x400    | 70Hz         | 31.469kHz            |

#### MAC Modes, Factory Preset Timing(D-SUB, DVI-D, HDMI inputs)

| Resolution | Refresh Rate | Horizontal Frequency |
|------------|--------------|----------------------|
| 640x480    | 67Hz         | 35kHz                |
| 832x624    | 75Hz         | 49.725kHz            |

#### VESA Modes, User Available Timing

| Resolution    | Refresh Rate | Horizontal Frequency |
|---------------|--------------|----------------------|
| 1280x720(RB)  | 60Hz         | 44.444kHz            |
| 1280x720      | 60Hz         | 44.772kHz            |
| 1280x720      | 75Hz         | 56.456kHz            |
| 1280x768(RB)  | 60Hz         | 47.396kHz            |
| 1280x800(RB)  | 60Hz         | 49.306kHz            |
| 1280x800      | 60Hz         | 49.702kHz            |
| 1280x800      | 75Hz         | 62.795kHz            |
| 1440x900(RB)  | 60Hz         | 55.469kHz            |
| 1440x900      | 75Hz         | 70.635kHz            |
| 1680x1050(RB) | 60Hz         | 64.674kHz            |
| 1920x1080     | 60Hz         | 66.587kHz            |

### **HDMI Supported Primary Timing**

### VESA Modes, Factory Preset Timing

| VEOA modes, ractory reset rinning |              |                      |
|-----------------------------------|--------------|----------------------|
| Resolution                        | Refresh Rate | Horizontal Frequency |
| 640x480P                          | 59.94 / 60Hz | 31.469 / 31.5kHz     |
| 720x480P                          | 59.94 / 60Hz | 31.469 / 31.5kHz     |
| 720x480P                          | 59.94 / 60Hz | 31.469 / 31.5kHz     |
| 720x576P, 50Hz                    | 50Hz         | 31.25kHz             |
| 720x576P, 50Hz                    | 50Hz         | 31.25kHz             |
| 1280x720P, 50Hz                   | 50Hz         | 37.5kHz              |
| 1280x720P                         | 59.94 / 60Hz | 44.955 /45kHz        |
| 1920x1080i                        | 50Hz         | 28.125kHz            |
| 1920x1080i                        | 59.94 / 60Hz | 33.716 / 33.75kHz    |

#### HDMI Supported Optional Timing

| Resolution | Refresh Rate | Horizontal Frequency |
|------------|--------------|----------------------|
| 1440x480P  | 59.94 / 60Hz | 31.469 / 31.5kHz     |
| 1440x480P  | 59.94 / 60Hz | 31.469 / 31.5kHz     |
| 1440x576P  | 50Hz         | 31.25kHz             |
| 1440x576P  | 50Hz         | 31.25kHz             |
| 1920x1080P | 50Hz         | 56.25kHz             |
| 1920x1080P | 59.94 /60Hz  | 67.433 / 67.5kHz     |

\* The modes not listed in the above tables may not be supported. For optimal resolution, we recommend that you choose a mode listed in the above tables.